## Viewing Assessment Results in Canvas

In order to view assessment results (not disaggregated) on your Canvas page you must complete two main tasks. These results will not be disaggregated but can be viewed in real time once assessment scoring has been completed.

Note: To request a copy of the disaggregated assessment results for your course specifically Contact Charise Allingham in the Department of Institutional Effectiveness at: Charise.Allingham@norcocollege.edu

Task 1: Enable the Learning Mastery Gradebook (must only be done once). The Learning Mastery Gradebook is where assessment results are stored in Canvas. This task adds the Learning Mastery Gradebook feature to your Canvas page.

Task 2: Locate and view assessment results in the Learning Mastery Gradebook (done as often as desired to review assessment results).

## Task 1 Instructions: Enable the Learning Mastery Gradebook

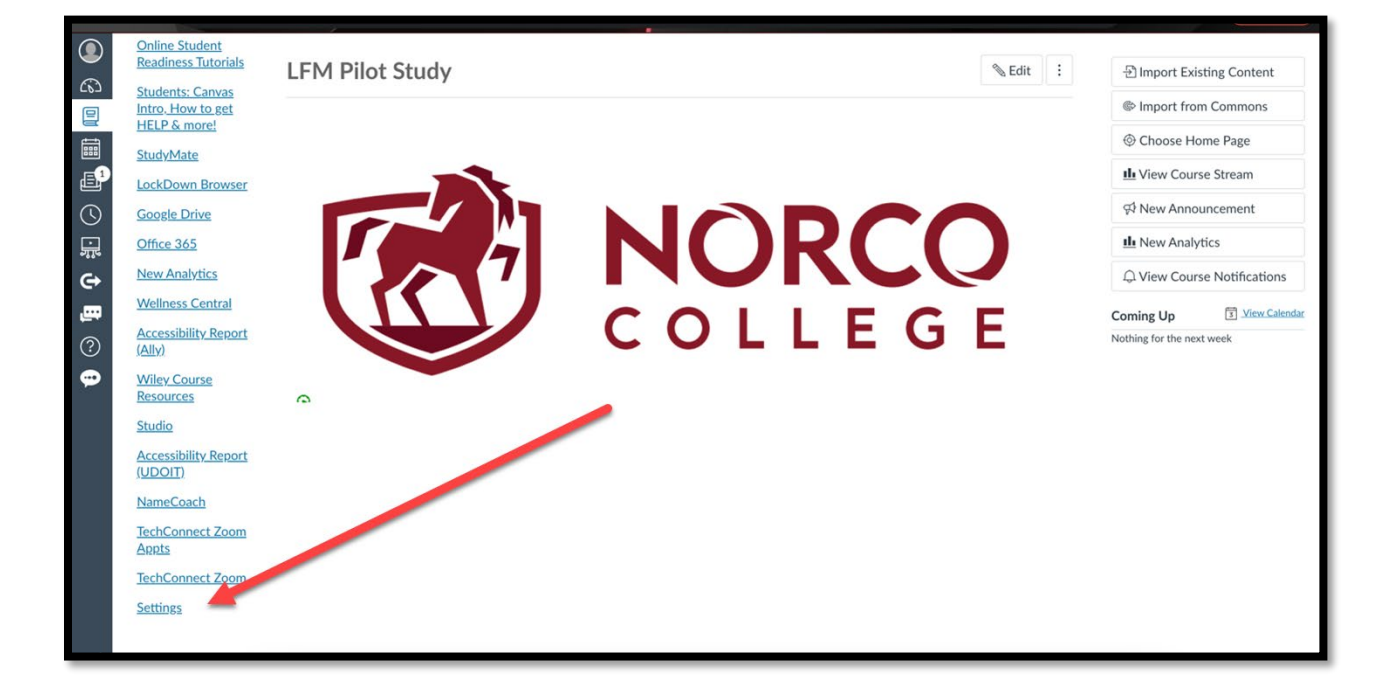

1. Open settings at the far bottom.

2. Select the Feature Options tab.

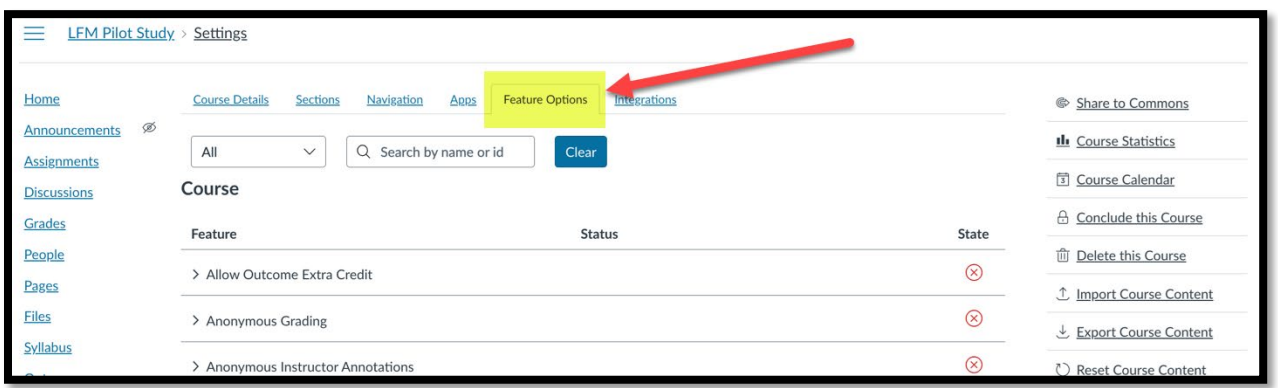

3. Enable the Learning Mastery Gradebook which allow you to view assessment results (not disaggregated) in your Canvas page.

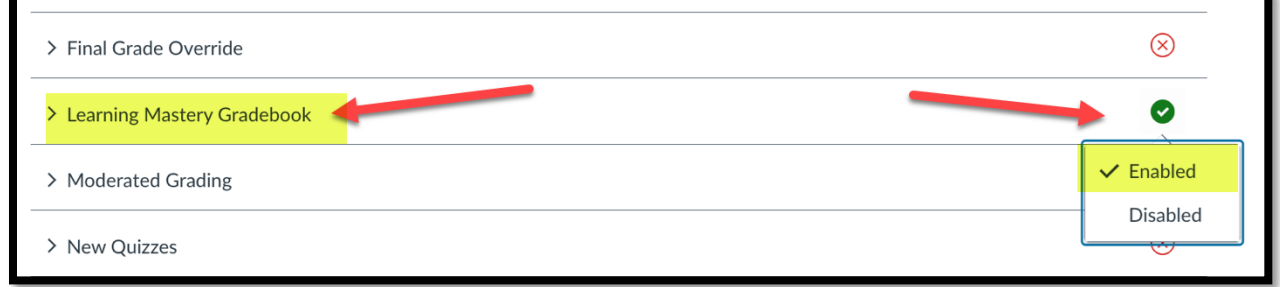

## Task 2 Instructions: Locate and view assessment results in the Learning Mastery Gradebook

1. Select "Grades"

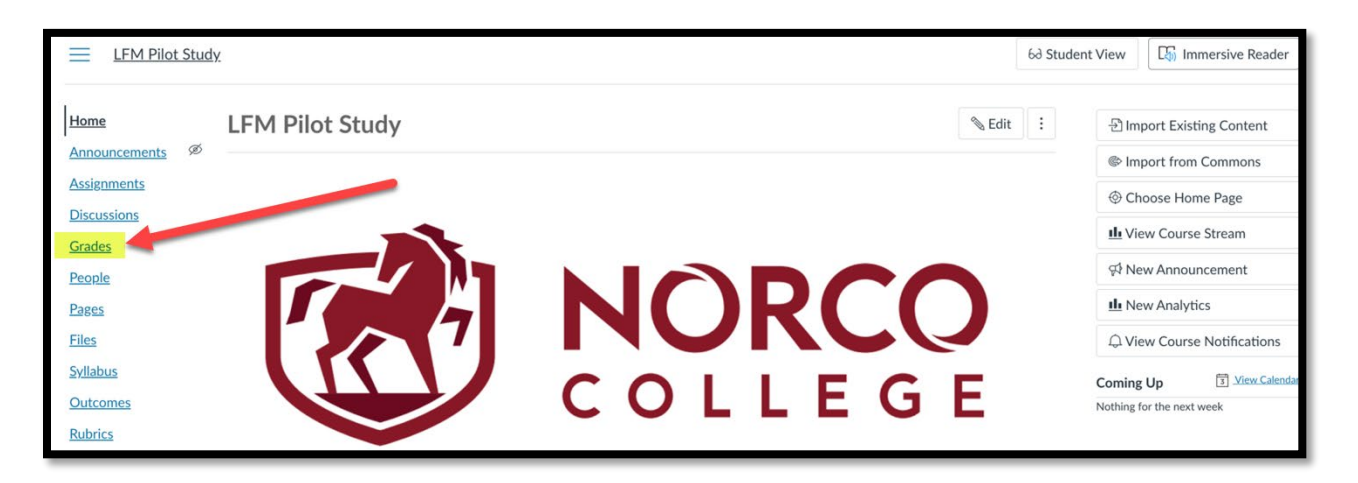

2. Find the "Gradebook" menu towards the top, then click the down arrow.

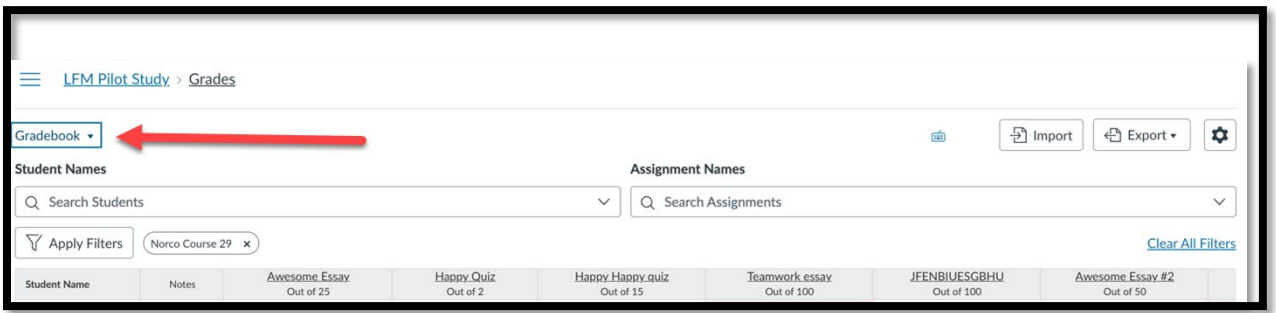

3. Select the "Learning Mastery Gradebook" option to change gradebooks. Note: Follow the same steps and select "Traditional Gradebook" to return to student grades.

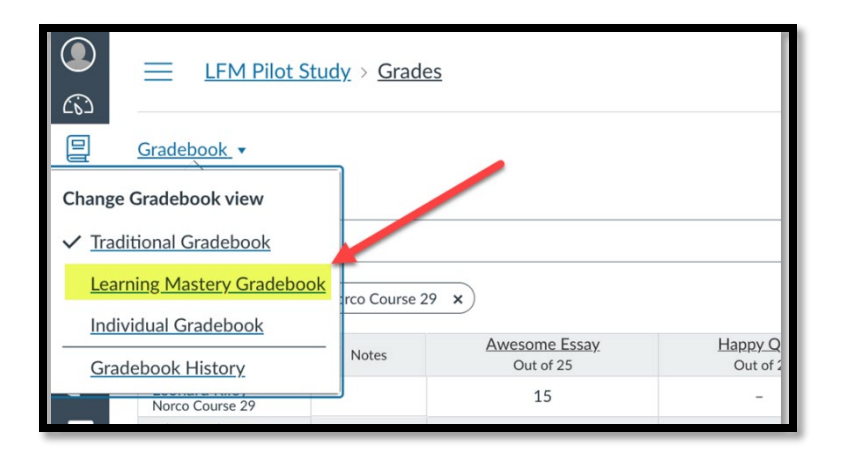

4. Explore your assessment results.

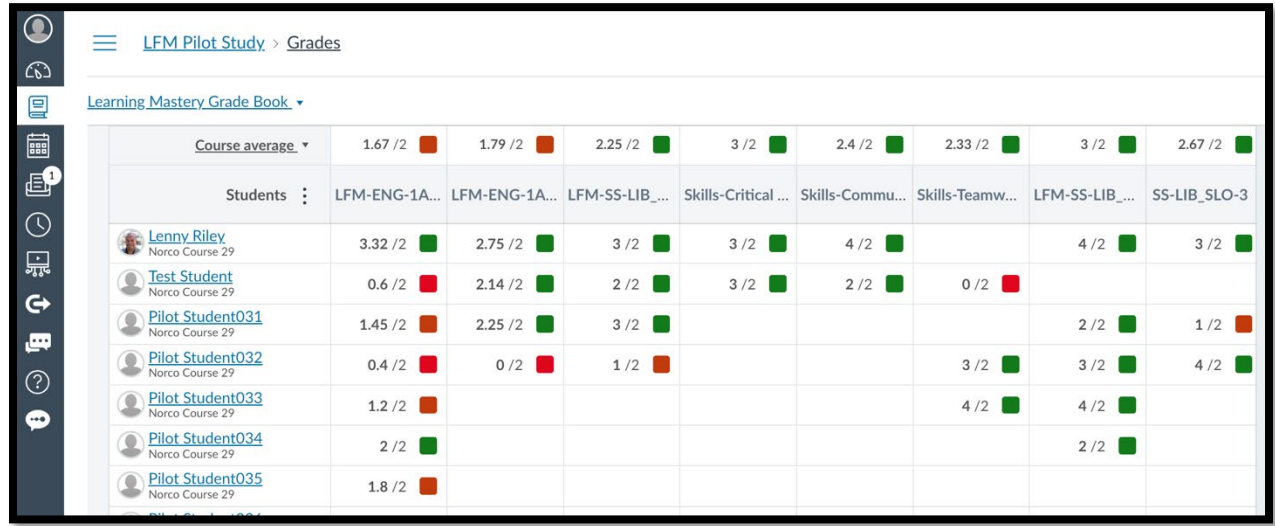